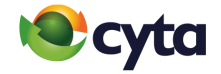

# **Gmail App** Εγκατάσταση νέου λογαριασμού | Set up new email

**Cytanet email:** Android Gmail App|

 $\mathbf 0$ 

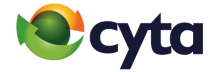

Άνοιξε την εφαρμογή και πάτησε στο **Μενού ≡** πάνω αριστερά > **Ρυθμίσεις |**

Launch the Gmail application and go to **Menu**  $\equiv$  on the top left corner  $>$ **Settings**

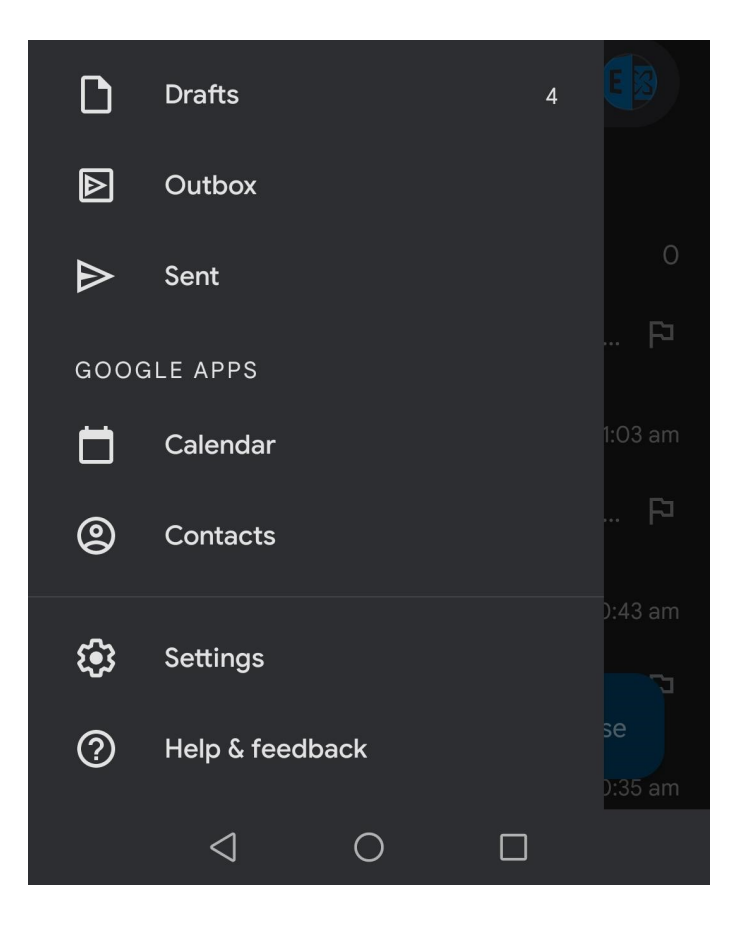

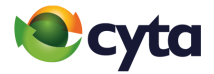

Επίλεξε **Προσθήκη Λογαριασμού** | Select **Add Account**

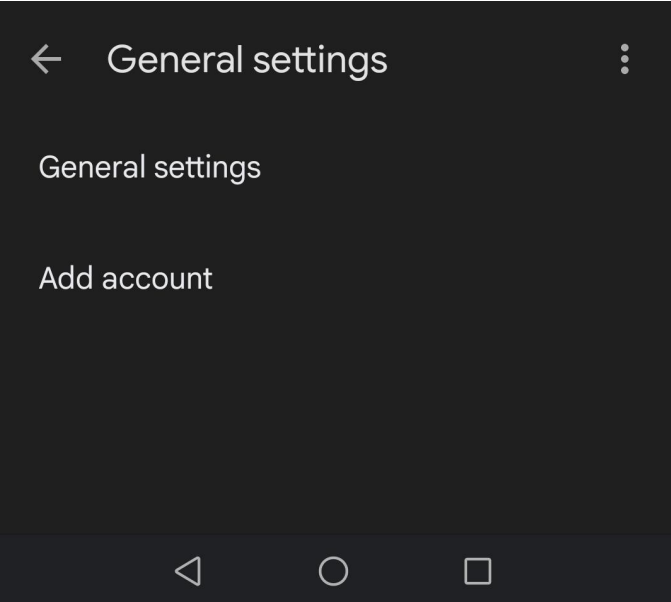

3 Επίλεξε **Άλλος** | Select **Other**

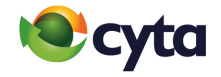

M Set up email Google G  $\bullet$ Outlook, Hotmail, and Live Yahoo 8 Exchange and Office 365  $\blacktriangleright$ Other

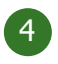

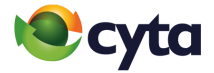

### Συμπλήρωσε την **ηλεκτρονική σου διεύθυνση** > **Μη αυτόματη ρύθμιση|**

Fill in your **cytanet email address** > **Manual Setup**

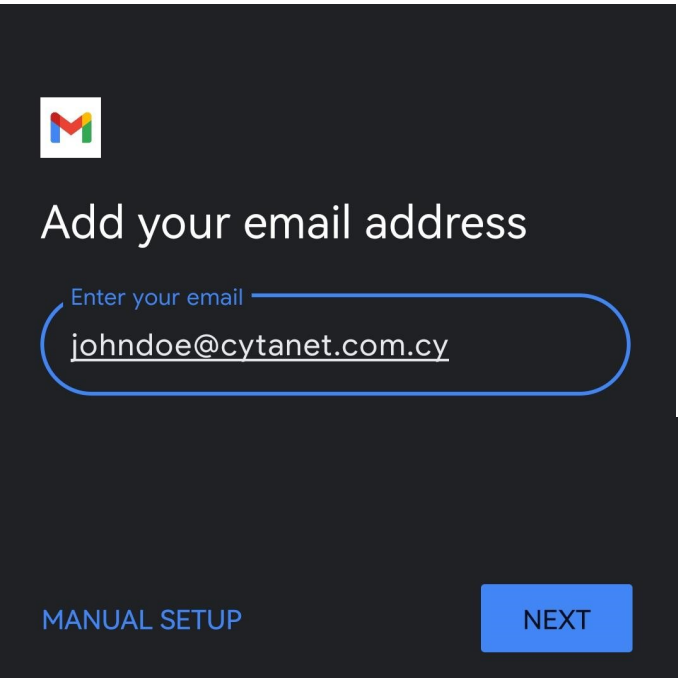

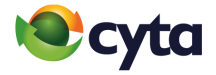

Συμπληρώστε τον **Κωδικό** > **Επόμενο |** Fill in your **Password** > **Next**

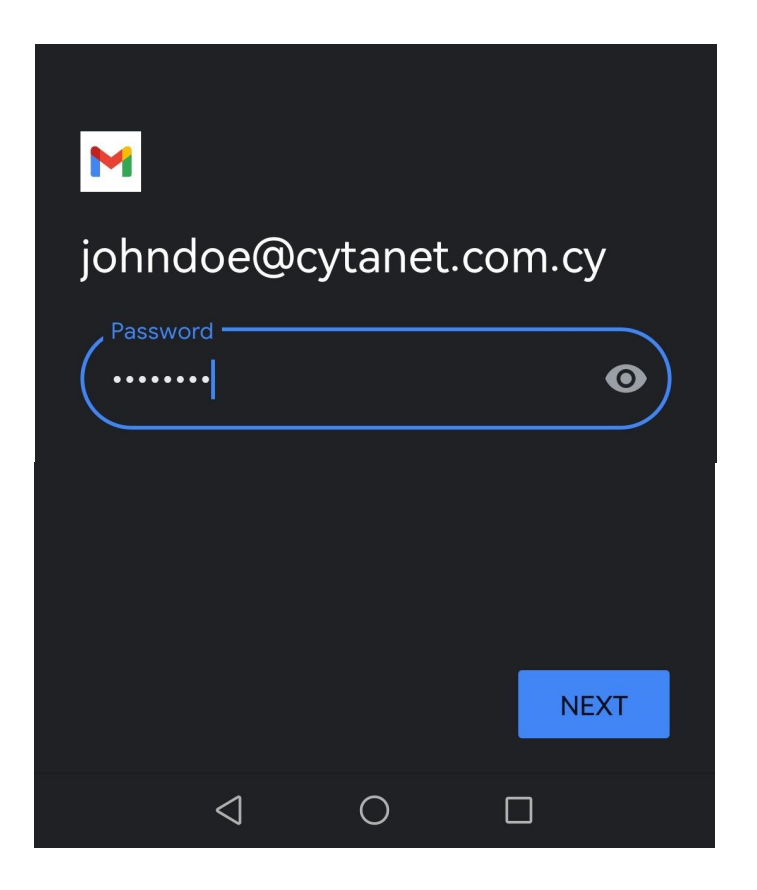

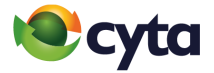

Επίλεξε **Προσωπικός (IMAP) |** Select **Personal (IMAP)**

M

## johndoe@cytanet.com.cy

What type of account is this?

Personal (POP3)

Personal (IMAP)

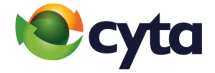

**Ρυθμίσεις Διακομιστή Εισερχομένων Όνομα Χρήστη:** το όνομα χρήστη του λογαριασμού **Κωδικός:** τον κωδικό του λογαριασμού **Διακομιστής:** mail.cytanet.com.cy > **Επόμενο|**

#### **Incoming server settings**

**Username:** your username **Password:** your password **Server:** mail.cytanet.com.cy > **Next**

## M

#### Incoming server settings

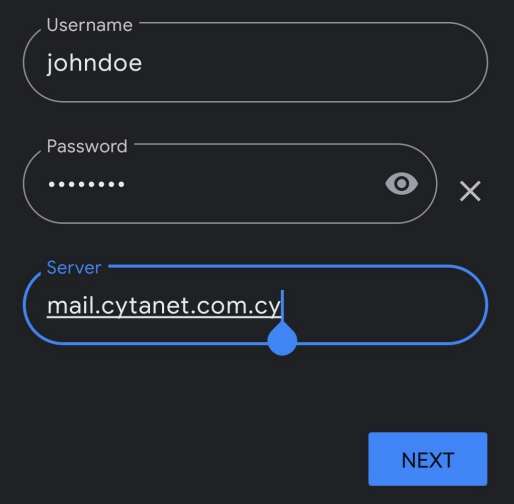

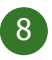

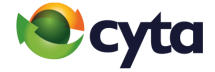

**Ρυθμίσεις Διακομιστή Εξερχομένων Όνομα Χρήστη:** το όνομα χρήστη του λογαριασμού **Κωδικός:** τον κωδικό του λογαριασμού **Διακομιστής:** mail-out.cytanet.com.cy > **Επόμενο|**

#### **Outgoing server settings**

**Username:** your username

**Password:** your password

**Server:** mail-out.cytanet.com.cy > **Next**

## M Outgoing server settings Require signin Username johndoe Password  $\odot$ ........  $\times$ SMTP server mail-out.cytanet.com.cy **NEXT**

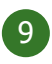

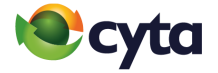

**Επίλεξε τις ρυθμίσεις συγχρονισμού** του email ανάλογα με τις προτιμήσεις σου και πάτα **Επόμενο |**

**Choose Sync options** according to your preferences and tap **Next**

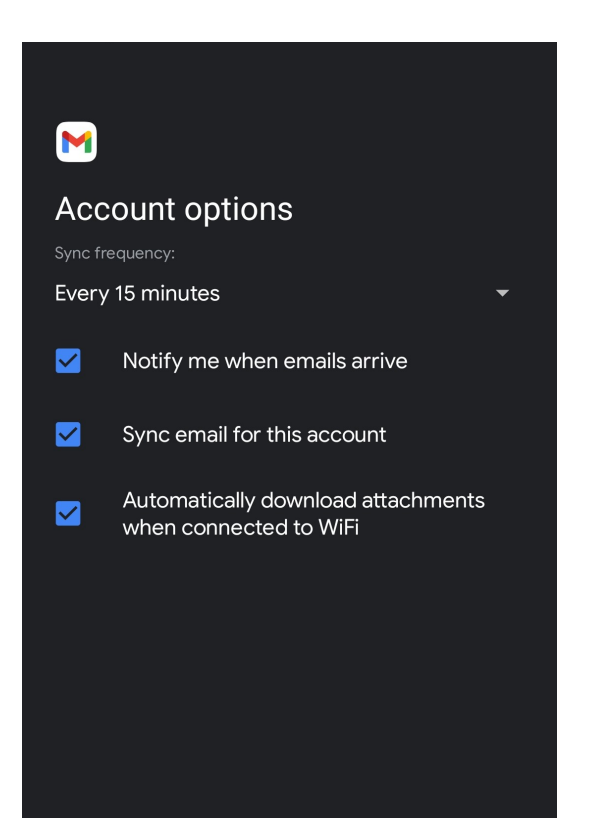

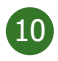

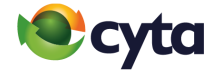

**Δώσε ένα όνομα στον λογαριασμό που** έχεις δημιουργήσει και **όρισε το όνομα** που θα εμφανίζεται στους παραλήπτες των μηνυμάτων σου > **Επόμενο |**

**Give a name** to the account you have created and **set a name** to be shown to the recipients of your sent emails > **Next**

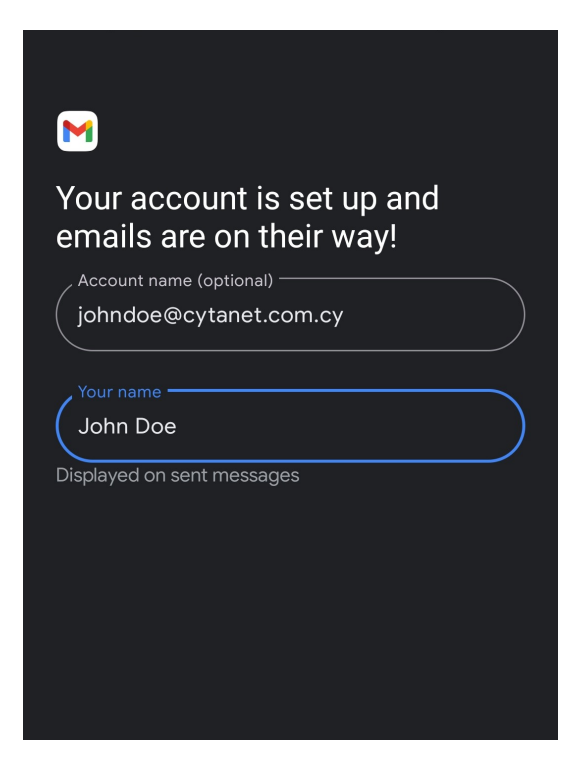

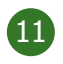

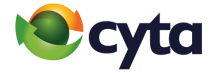

Πάτησε στο **Μενού ≡** πάνω αριστερά > **Επέλεξε τον cytanet λογαριασμό σου |**

Go to **Menu ≡** on the top left corner > **Select your cytanet account**

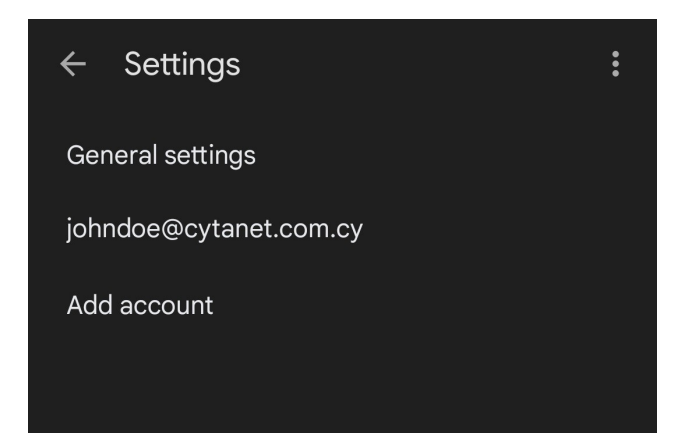

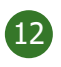

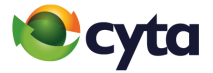

#### Εντόπισε τις **Ρυθμίσεις Διακομιστών** > **Ρυθμίσεις Εισερχομένων Θύρα:** 143 **Τύπος Ασφάλειας:** STARTTLS > **Ολοκλήρωση|**

Find **Server Settings** > **Incoming Settings Port:** 143 **Security Type:** STARTTLS > **Done**

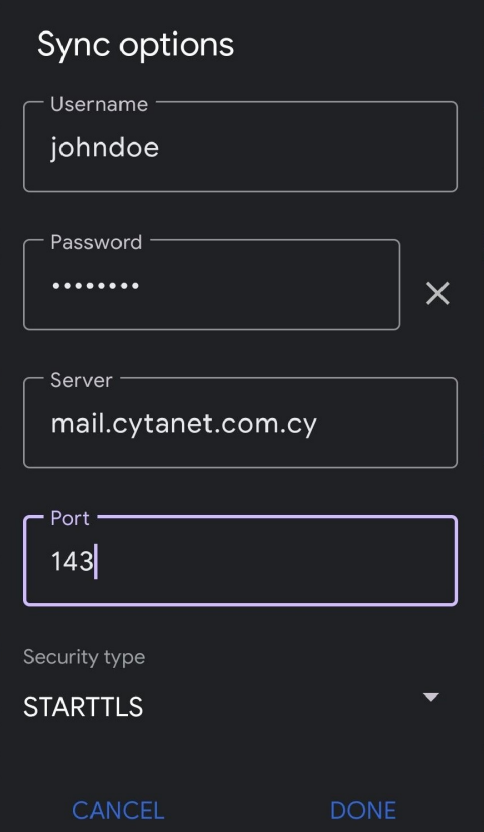

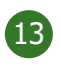

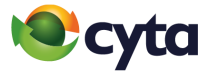

#### Εντόπισε τις **Ρυθμίσεις Διακομιστών** > **Ρυθμίσεις Εξερχομένων Θύρα:** 587 **Τύπος Ασφάλειας:** STARTTLS > **Ολοκλήρωση|**

Find **Server Settings > Outgoing Settings**

**Port:** 587

**Security Type:** STARTTLS > **Done**

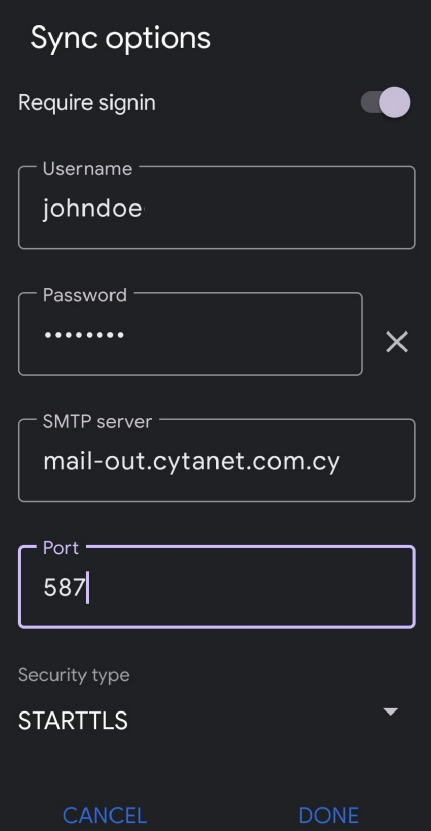

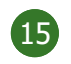

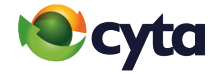

## Ο λογαριασμός σου είναι έτοιμος! Your account is ready!